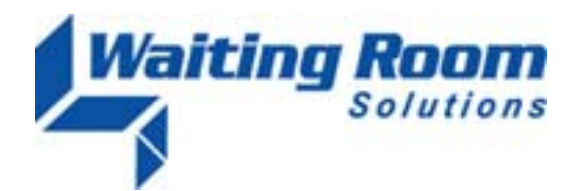

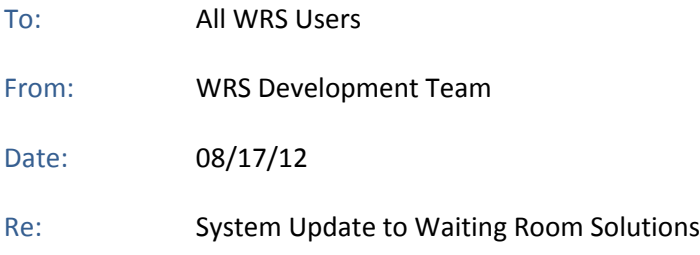

The WRS Development Team will be performing a software update to the Waiting Room Solutions System on or about August 17, 2012. This release will include the following:

# **INSURANCE FEE SCHEDULES & ALLOWABLE MISMATCH (Click to View Video Release Note 1)**

Waiting Room Solutions has added functionality to alert practices to allowable mismatch and reporting based upon expected fee schedules with the insurance companies. Once the user has input the expected fee schedule with the dollar amount or percentage variance, they can then specify an allowable amount. If the allowable amount on the ERA or EOB is outside of the accepted variance, the user will be alerted and can view these mismatches through an **Allowable Mismatch Report.** This functionality lets the practice know that they are getting paid the correct amount that has been agreed upon.

- *Insurance Fee Schedules ‐* Most practices have negotiated or expected fee schedules with insurance companies. This fee schedule sets the accepted rate that a provider will be paid based on the services performed. This negotiated fee should be the allowable amount seen on the explanation of benefits form or electronic ERA, however this is not always the case. These negotiated fee schedules are different than the usual, customary and reasonable (UCR) default fee schedule or charges of the practice. That is, your usual charge is a different fee schedule than the discount or negotiated schedule you have agreed to with the insurance company.
- *Allowable Amount* **‐** The allowable amount is the amount allowed for services rendered on the EOB or ERA. This is different than the amount paid as the allowable amount is first adjusted based upon copayment, deductible or coinsurance. As such, the amount paid for a CPT code will vary based upon a patient's plan benefits and previous contributions to deductible; however the allowable amount should be constant from one claim to the next, per insurance.

# **USER PERMISSIONS**

The ability to enter the **Allowable Amounts** and use this functionality is set under **Administration>Resource Management>Resource Setup>Permission>Billing>Allowable Amount.**

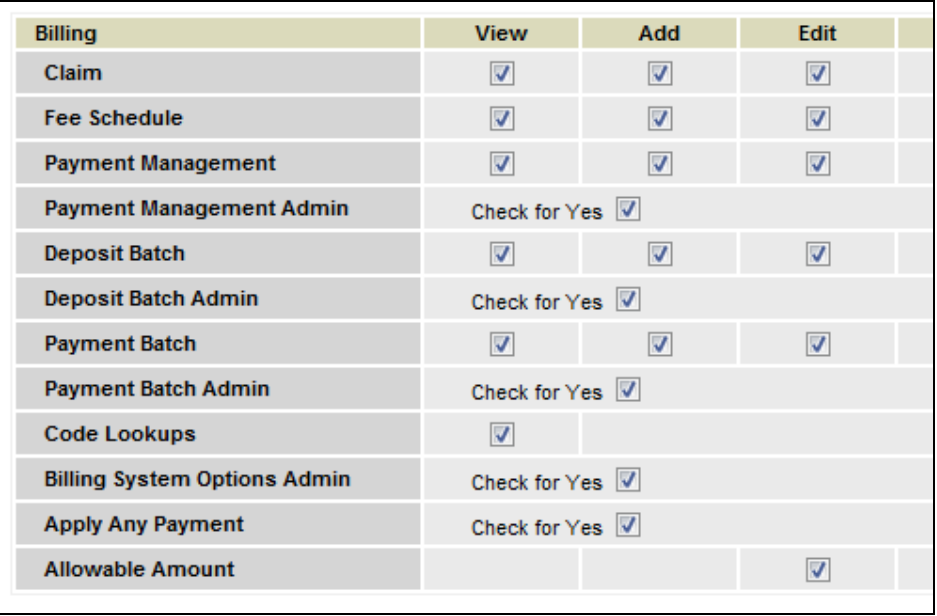

#### **LINKING FEE SCHEDULES**

The first step to using this new functionality is to setup a Fee Schedule under **Administration>Billing>Fee Schedules**. Enter a **Fee Schedule Name**:

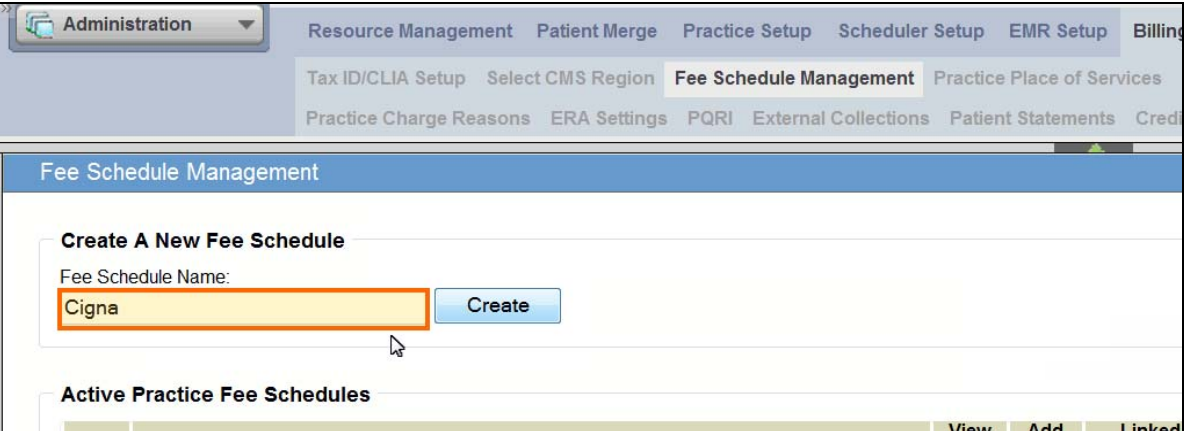

Enter the fees for this Fee Schedule. Note that WRS includes a Medicare Multiplier that will multiply current Medicare rates by your selected percentage to facilitate entry of fees. HCPC codes can be entered based on category or by entering them individually. Here we can see the **Medicare Fee** and the **Medicare Multiplier** which then constitutes the practice negotiated fee with the insurance company.

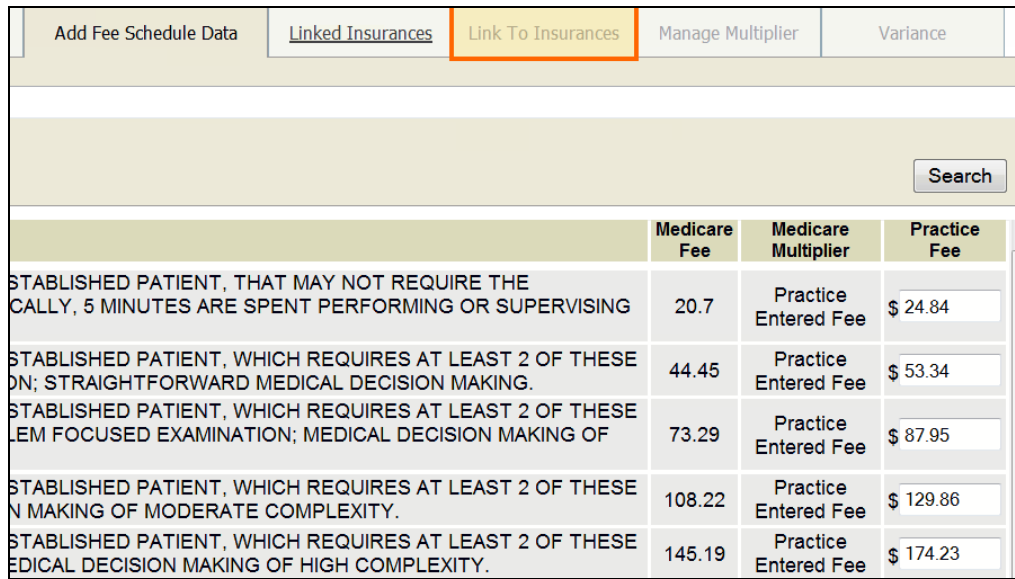

Now, link this new fee schedule to the appropriate insurance package(s). Note that you can link an Insurance Package(s) to this Fee Schedule. Please note that linked insurances are Packages and not Categories.

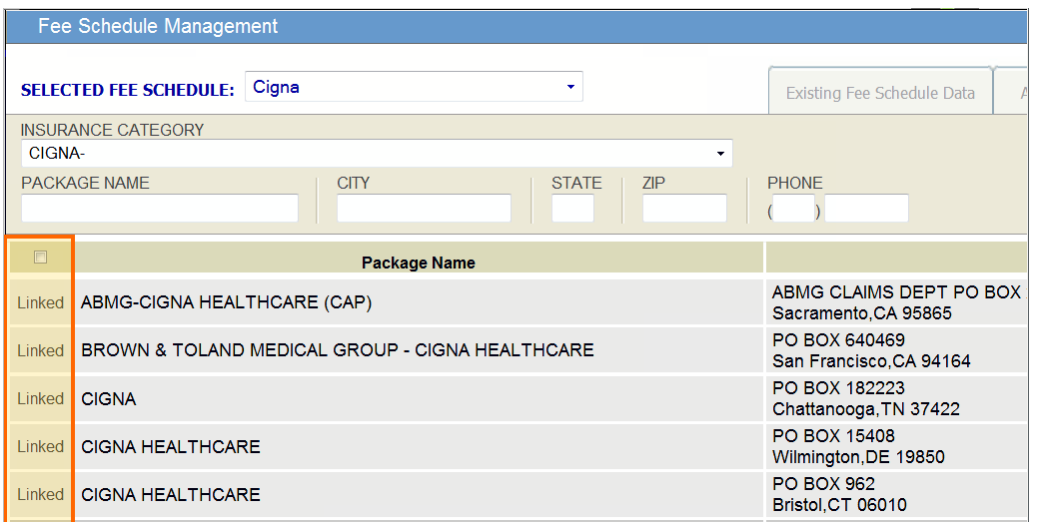

#### **VARIANCE ALLOWANCE**

Next, set up the Allowable Variance Amount. The variance is either a percentage or dollar amount by which you will be alerted to if the allowable amount is lower than contracted upon. For instance, if a particular procedure's contracted amount is \$100 with a variance of 10%. Then the user will be alerted if the allowed amount is less than \$90. This function will work automatically with ERA Auto Posting.

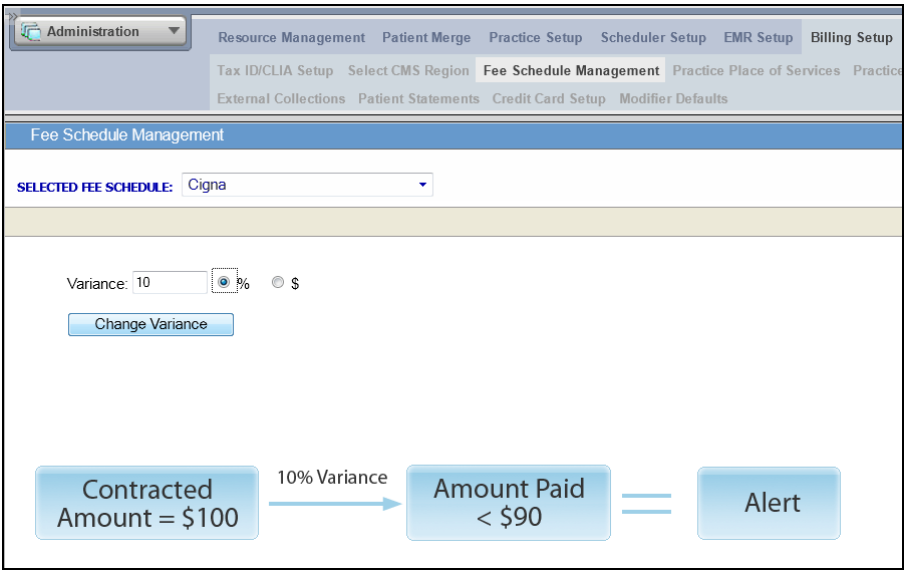

# **PAYMENT MISMATCH ALERT**

An alert will display, as applicable. The alert will identify if there is a mismatch between the allowed amount and the contracted amount. For example, your contracted amount is \$129.86 for this CPT code and here on the EOB the insurance is indicating that allowed amount is \$64, which is significantly lower than the agreed amount. Go to **Payment Management>ERA Payment Batch**.

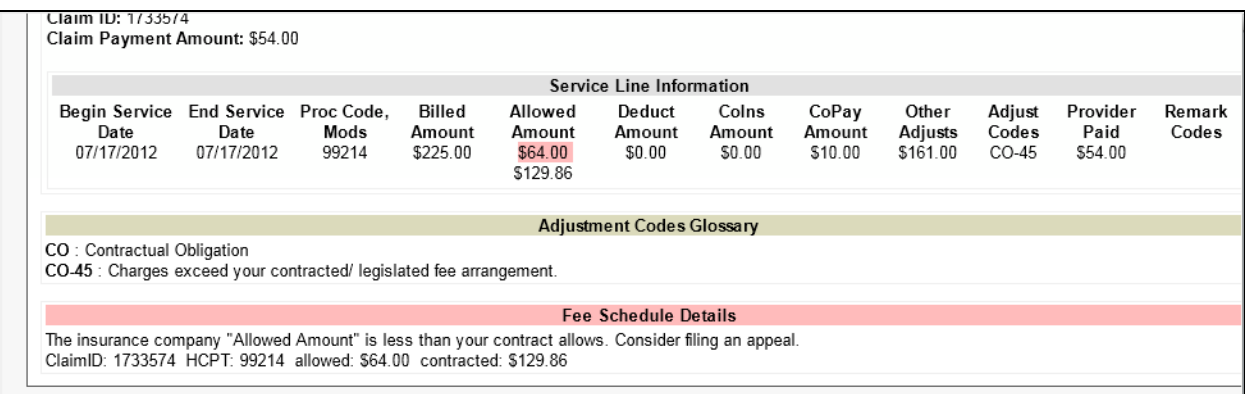

You can then click on claim ID to view the mismatch.

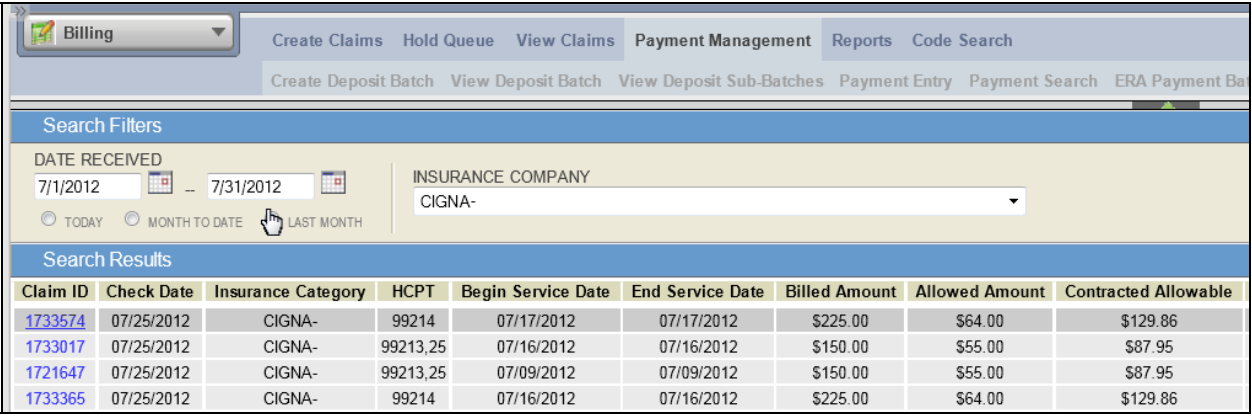

#### **MANUAL POSTING OF ALLOWABLE**

Allowable Amounts can also be posted manually. An alert will be shown according to the variable that is entered in the Payment Posting screen. The user would enter the payment amount for that CPT code and then enter an allowable amount as shown on the EOB.

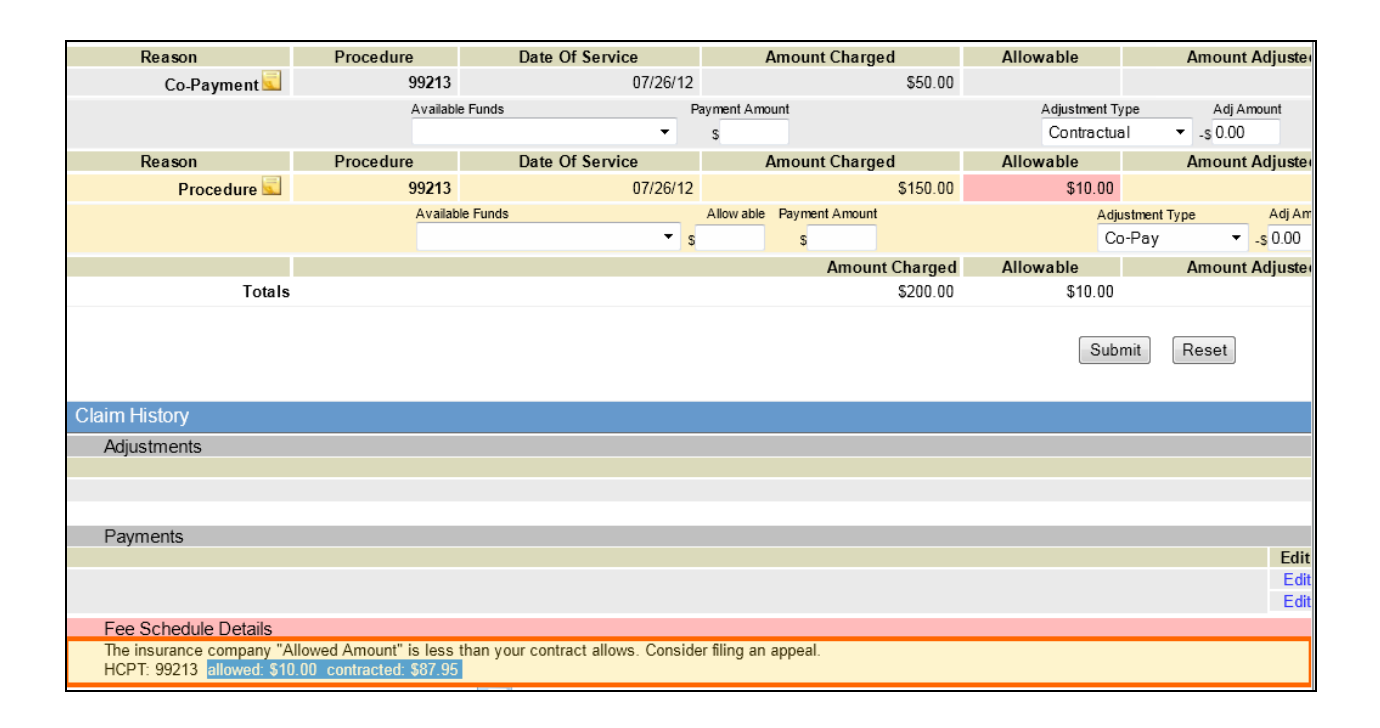

#### **ALLOWABLE MISMATCH REPORT**

If there is an allowable alert mismatch you will be notified immediately, but you can view the alert at any time. Go to **Payment Management>Allowable Mismatch**. Then select the fee schedule and time frame for the report You will then see a list of your allowable mismatched amounts.

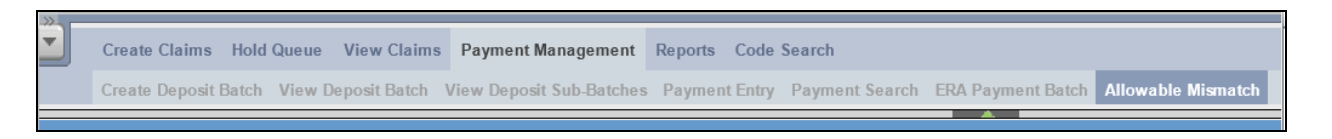

You can select the claim ID to open up and work each claim.

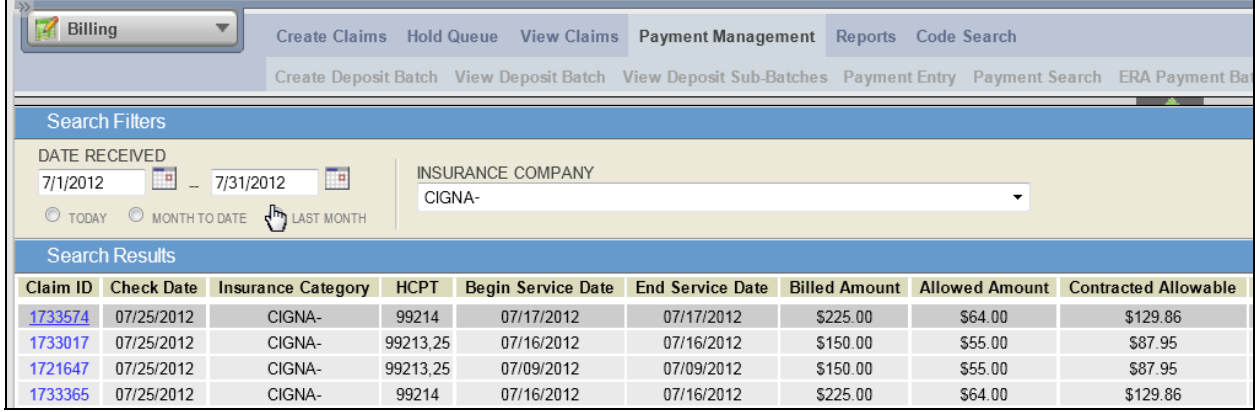

**Figure 5: Caption**

#### **SCHEDULER DISPLAY ‐ BY PROVIDER**

Functionality has been added to allow practices to specify scheduler display options for individual providers. This option can be accessed under **Administration>Resource Management>Resource Setup>[Provider Name] NAME>Schedule>Resource Scheduler Display Settings**.

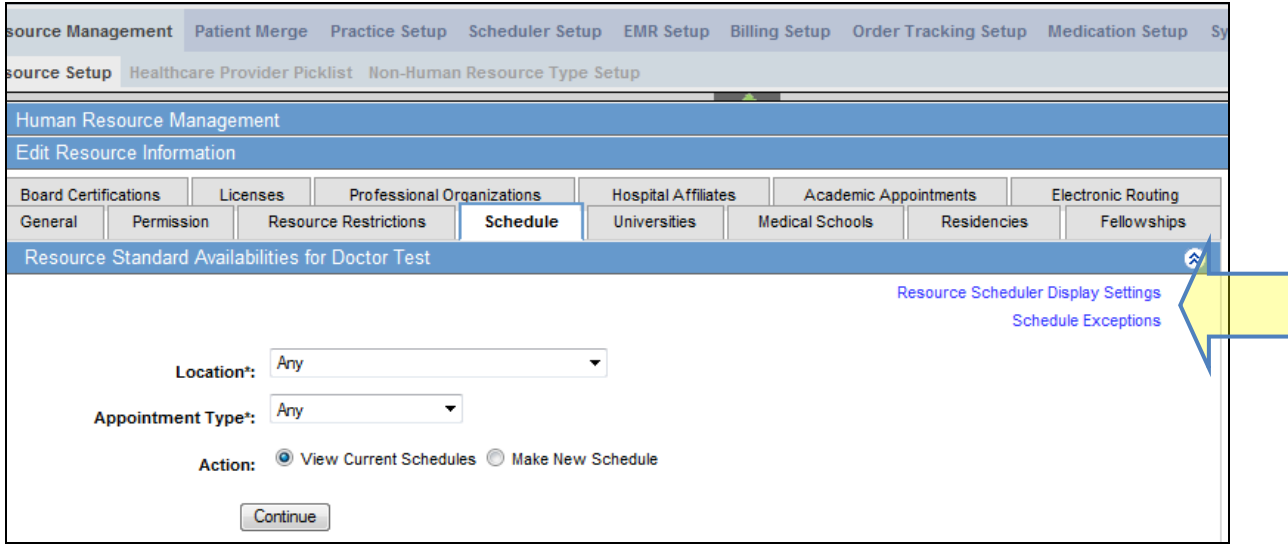

**Figure X: Administration>Resource Management>Resource Setup>**

**[Provider Name] NAME>Schedule**

Options can be selected for the **Start Time**, **End Time** and **Time Interval** for that provider as shown in the Schedule View. Please note that these settings are for view only and do not affect existing provider schedule template or patient appointments.

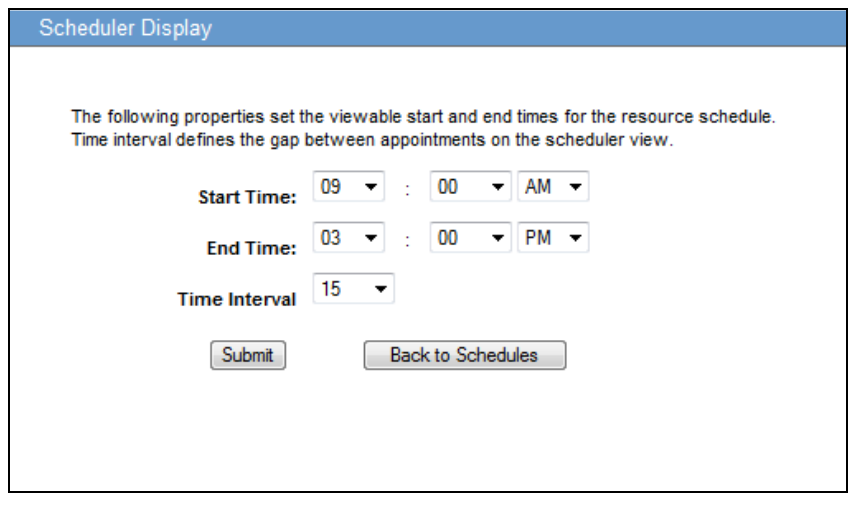

**Figure X: Administration>Resource Management>Resource Setup> [Provider Name] NAME>Schedule>Resource Scheduler Display Settings**

Display settings will then appear under **Scheduler>Appointment View** for that provider individually. Note that these settings are not applicable in the **Scheduler>Multi‐Resource View.**

| <b>Print Schedule</b> | <b>Doctor Test in Goshen</b><br>08/16/2012 Thursday | <b>Condensed View</b><br>Legend |
|-----------------------|-----------------------------------------------------|---------------------------------|
| $9:00$ AM             | <b>Appointment: Any, Any</b>                        |                                 |
| $9:15$ AM             | <b>Appointment: Any, Any</b>                        |                                 |
| 9:30 AM               | <b>Appointment: Any, Any</b>                        |                                 |
| 9:45 AM               | <b>Appointment: Any, Any</b>                        |                                 |
| 10:00 AM              | <b>Appointment: Any, Any</b>                        |                                 |
| 10:15 AM              | <b>Appointment: Any, Any</b>                        |                                 |
| 10:30 AM              | <b>Appointment: Any, Any</b>                        | Ξ                               |
| 10:45 AM              | <b>Appointment: Any, Any</b>                        |                                 |
| 11:00 AM              | <b>Appointment: Any, Any</b>                        |                                 |
| 11:15 AM              | <b>Appointment: Any, Any</b>                        |                                 |
| 11:30 AM              | <b>Appointment: Any, Any</b>                        |                                 |
| 11:45 AM              | <b>Appointment: Any, Any</b>                        |                                 |
| 12:00 PM              | <b>Appointment: Any, Any</b>                        |                                 |

**Figure X: Scheduler>Appointment View**

# **MEDICATION ADMINISTRATION ‐ NDC DESCRIPTOR**

Functionality has been added to allow providers to enter the NDC Descriptor from the Medication Administration section of the Medications page.

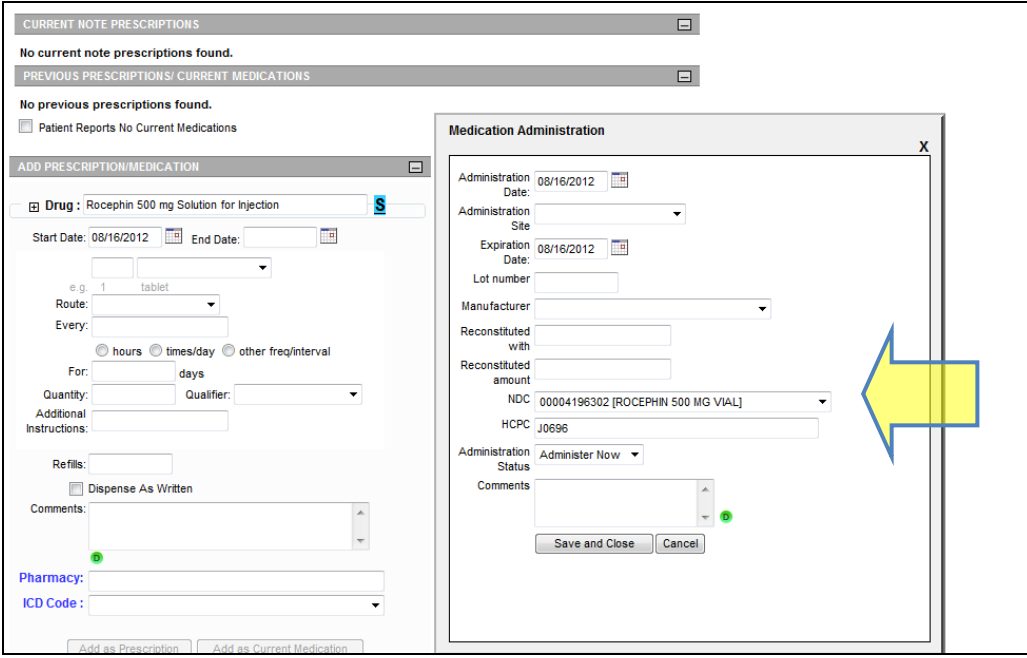

**Figure 5: Caption**

#### **NOTE TEMPLATE ‐ DISPLAY INACTIVE MEDICAL HISTORY**

Optional functionality has been added to display a patient's **Inactive Medical Conditions** under **Administration>EMR**

**Setup>Note Display Templates>Past Medical Conditions>Show Inactive Conditions.**

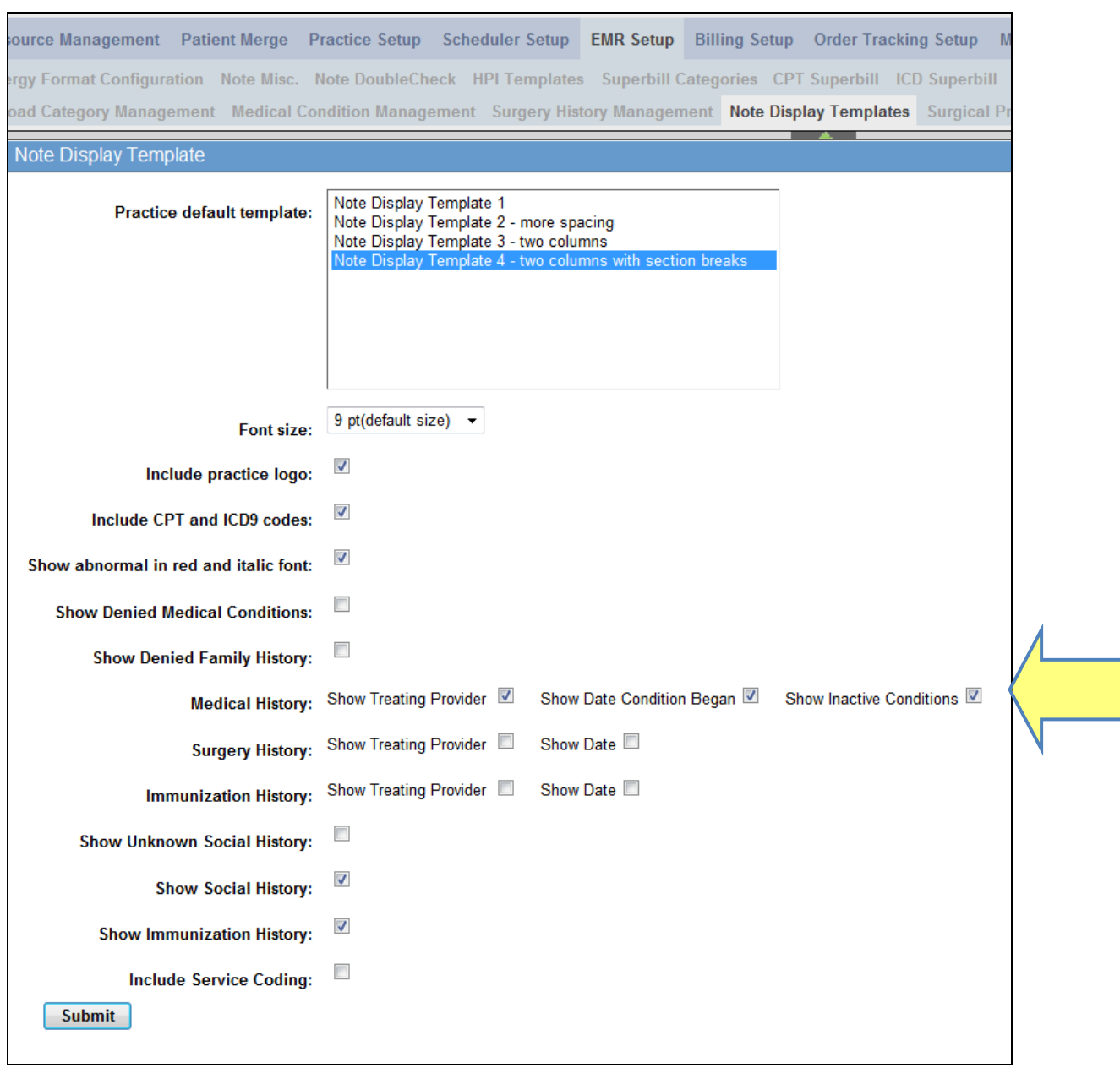

**Figure x: Administration>EMR Setup>Note Display Templates>Past Medical Conditions>Show Inactive Conditions**

| <b>MEDICAL HISTORY</b><br>$\overline{\phantom{a}}$ |                                 |              |                        |        |             |               |  |  |
|----------------------------------------------------|---------------------------------|--------------|------------------------|--------|-------------|---------------|--|--|
| <b>Condition</b>                                   | <b>Added By</b>                 | <b>Began</b> | <b>Treating Doctor</b> | Active | <b>Edit</b> | <b>Delete</b> |  |  |
| <b>Sinusitis</b>                                   | Lamboy, Cassandra<br>08/17/2012 |              | Gordon, Lawrence       | П      | Edit        | Delete        |  |  |

Patient has not denied the presence of any specific medical conditions  $\square$ 

**Figure x: EMR>Histories and Habits>Past Medical Conditions**

Selecting this option will include **Inactive Medical Conditions** when selected **View Note**:

# **HISTORIES & HABITS**

**Medical History: Sinusitis** inactive, Doctor: Gordon, Lawrence [Reviewed] Surgery History: No Surgery History on Record Family History: No Family History on Record **Immunization History:** Unknown Immunization History **Figure x: EMR>View Note> Histories & Habits**

# **Additional Enhancements & Adjustments**

Several enhancements and adjustments have been made to overall system functionality. These include, but are not limited to, the following items:

- Various enhancements to External Collection Report
- Adjustments Auto Population of Frequently Ordered Test List
- Additions to Refraction section of the Ophthalmology II Note